# Configuración Rápida

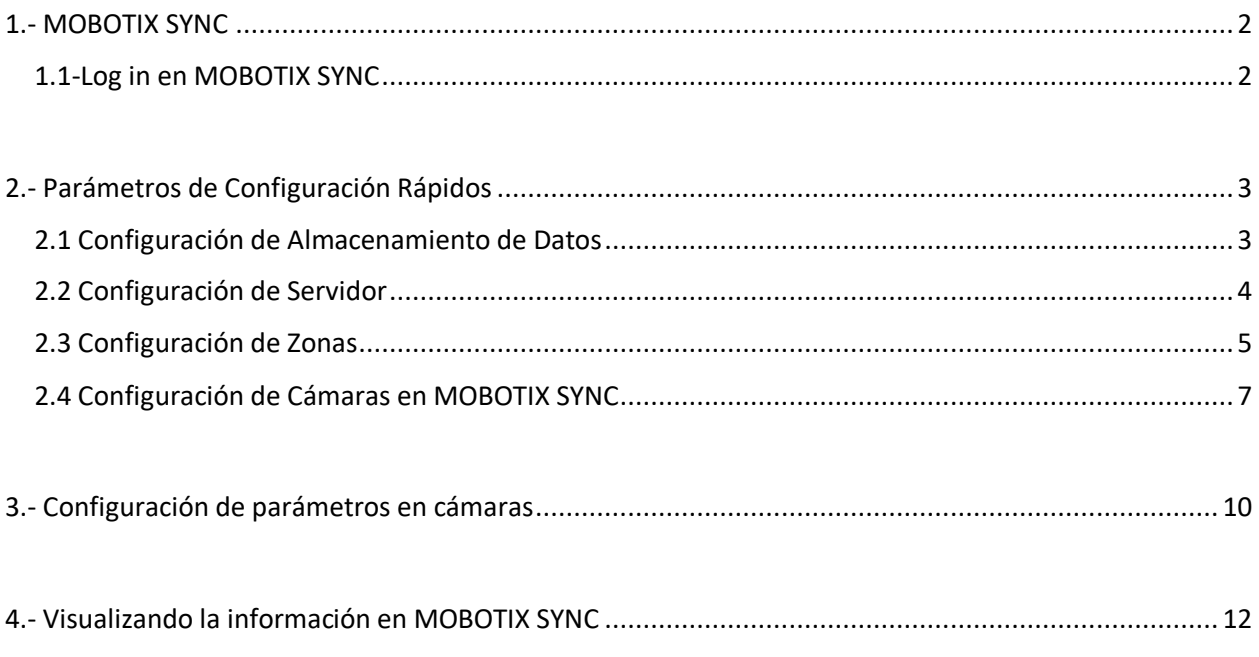

### <span id="page-1-0"></span>1.- MOBOTIX SYNC

Una vez que se encuentra instalado MOBOTIX SYNC se puede acceder a través de la siguiente estructura desde cualquier explorador.

En caso de que se desee realizar conexión a través de una PC o dispositivo externo a donde se realizó la instalación, será necesario verificar el acceso con la IP de la máquina.

#### *http://<IP-Address>:8080/SYNC/*

En caso de que se desee acceder a través de la misma PC a MOBOTIX SYNC se puede ingresar de la siguiente forma:

*http://<IP-Address>:8080/SYNC/ http://localhost:8080/SYNC/*

*Nota: En caso de que no exista conexión es necesario verificar las políticas de firewall en la PC y dominio*

#### <span id="page-1-1"></span>1.1-Log in en MOBOTIX SYNC

En la pantalla de acceso ingresaremos las siguientes credenciales por primera vez:

Username: admin

Password: admin

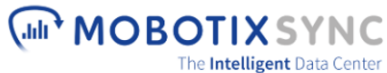

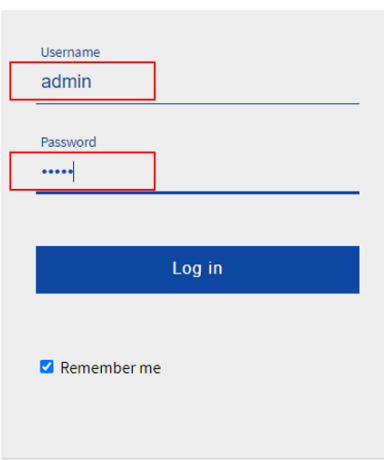

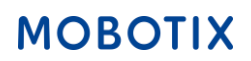

### <span id="page-2-0"></span>2.- Parámetros de Configuración Rápidos

<span id="page-2-1"></span>2.1 Configuración de Almacenamiento de Datos

- 1.- Clic en el botón desplegable.
- 2.- Clic en el botón "SETTINGS"

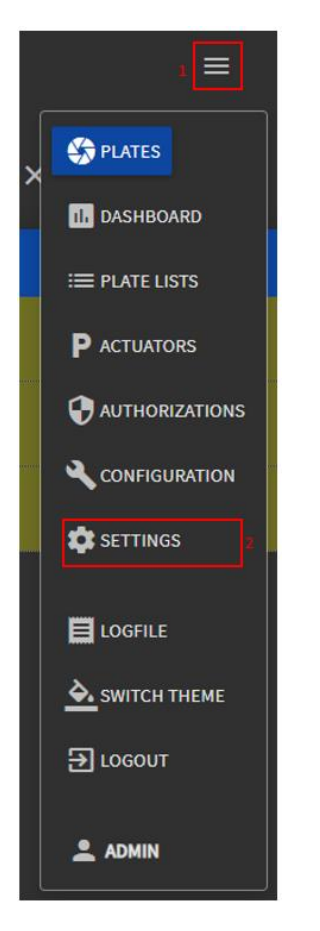

3.- Despliega el botón "Configuration of Data storage"

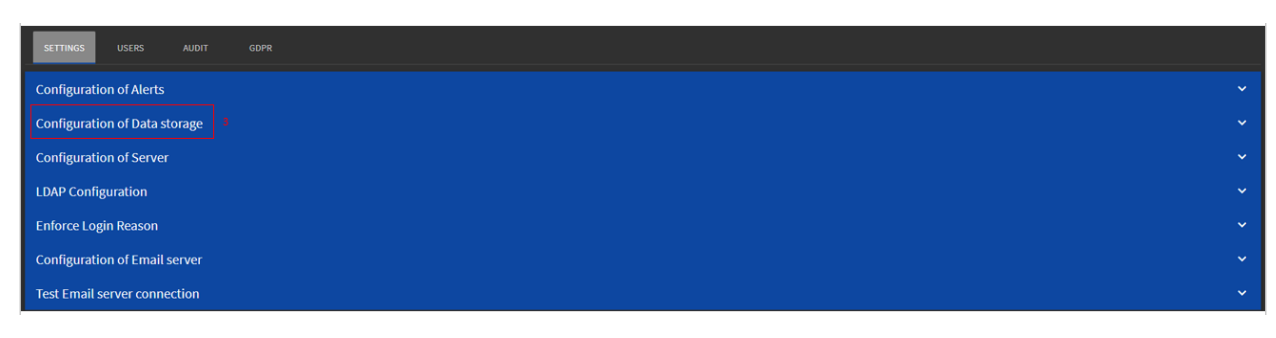

4.- Escribe la ruta donde desees guardar las imágenes. (Se necesita agregar un folder previo a este paso)

5.- Selecciona los parámetros que mejor se adapten a tu servidor

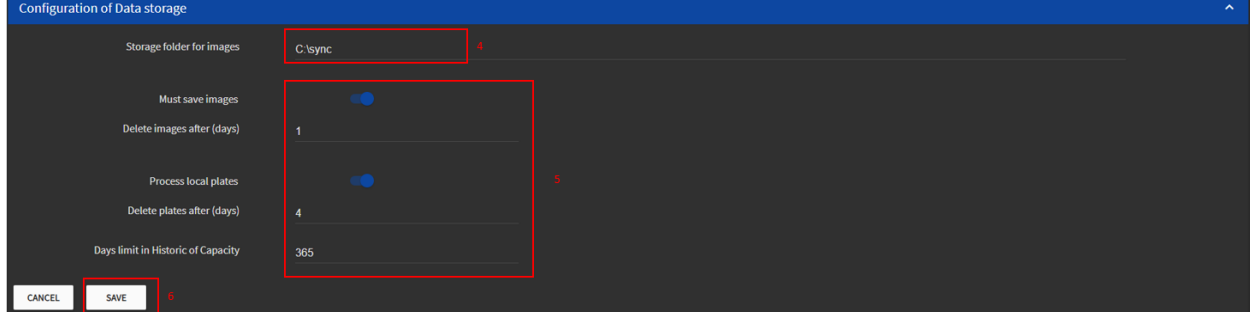

#### <span id="page-3-0"></span>2.2 Configuración de Servidor

1.- Clic en botón "Configuration of Server"

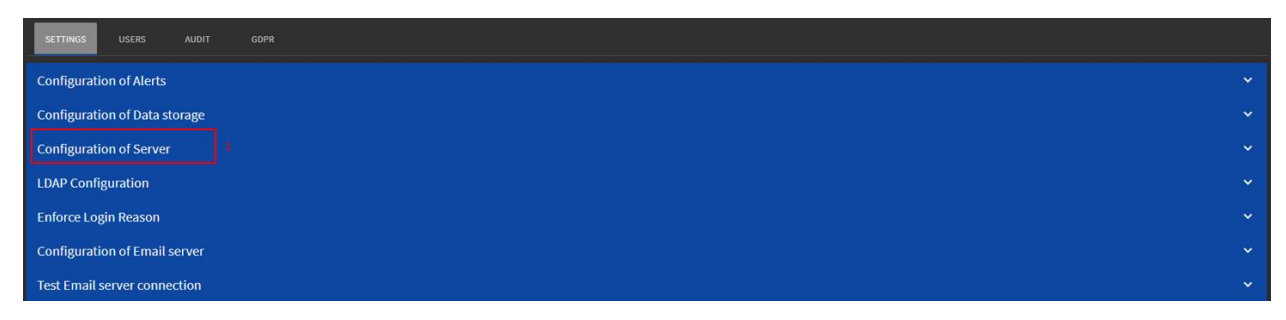

2.- Configura los puertos que sean destinados para el acceso al servicio de MOBOTIX SYNC, o en su defecto utiliza los configurados por default

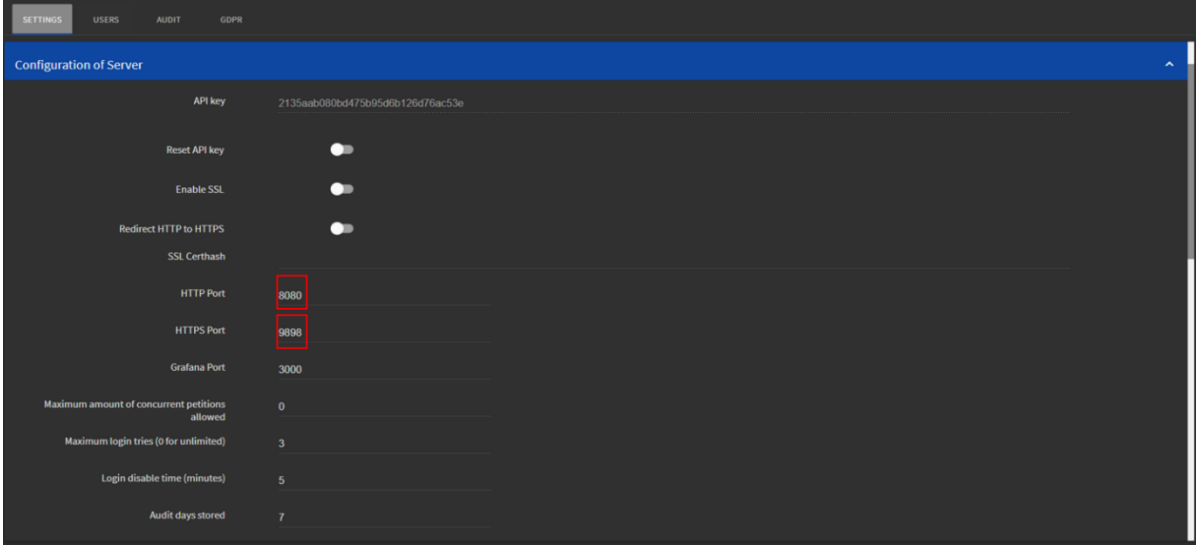

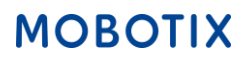

#### <span id="page-4-0"></span>2.3 Configuración de Zonas

- 1.- Despliega el botón superior derecho
- 2.- Clic en configuración

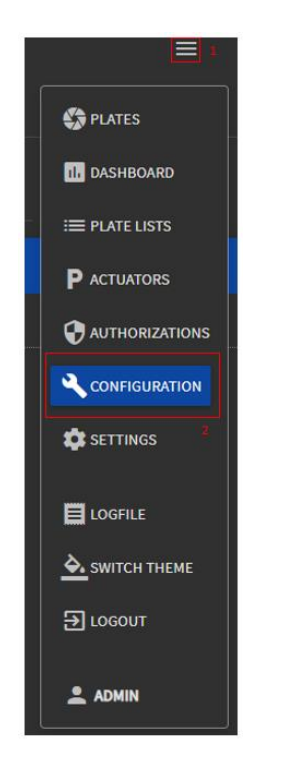

3.- En la parte inferior derecha, clic en símbolo +

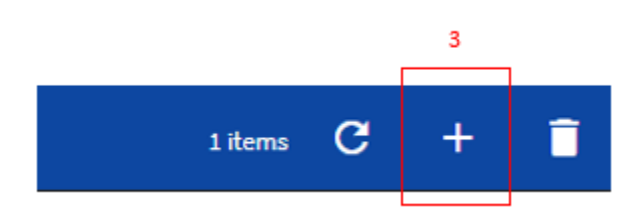

- 4.- Configura los siguientes parámetros para las Zonas
- 1.- Nombra la Zona a la que estará asignada tú cámara. Eg. Entrada, Salida, etc..
- 2.- Selecciona los usuarios que estarán activos en esta Zona.
- 3.- Da clic en el botón **>>** para asignar el o los usuarios

4.- Una vez que estos parámetros sean configurados puedes dar clic en el botón "SAVE"

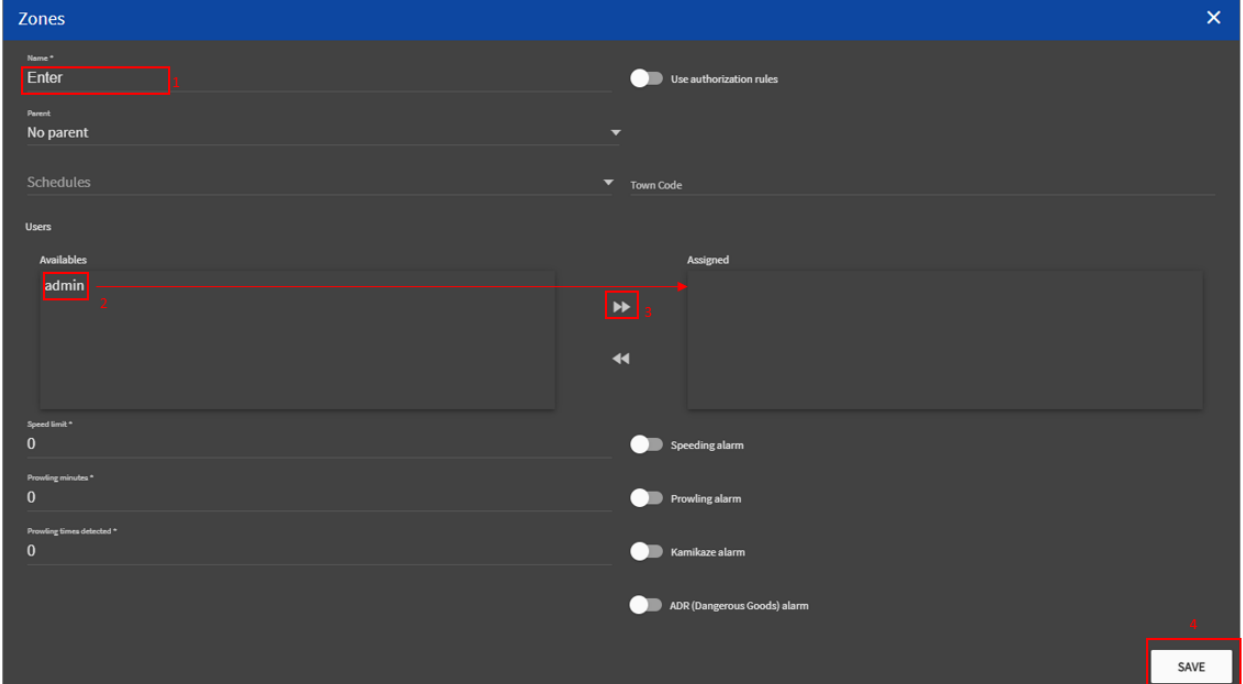

#### <span id="page-6-0"></span>2.4 Configuración de Cámaras en MOBOTIX SYNC

- 1.- Despliega el botón superior derecho
- 2.- Clic en configuración
- 3.- Clic en "CAMERAS"

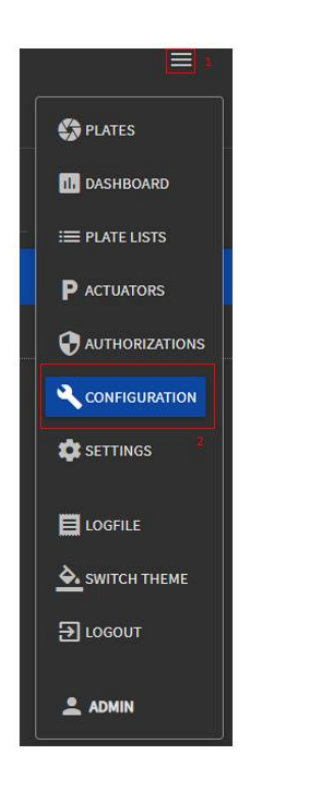

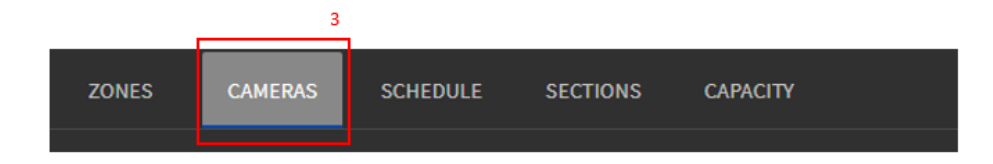

4.- En la parte inferior derecha, clic en símbolo +

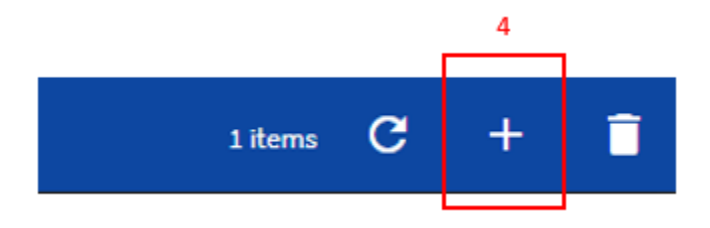

- 5.-Configura los siguientes parámetros para las Cámaras
- 1.-Plate Reader Id\*: 1 o superior (Este Id se encontrará en la configuración de la cámara)
- 2.-Name: Escribe el nombre que quieres asignar para la cámara
- 3.-Zone: Se Desplegarán los nombres de las zonas que tengas agregadas
- 4.-Region of Interest Id\*: 1
- 5.-Type\*: Reader
- 6.-Address: IP-Address
- 7.-Clic en "SAVE"

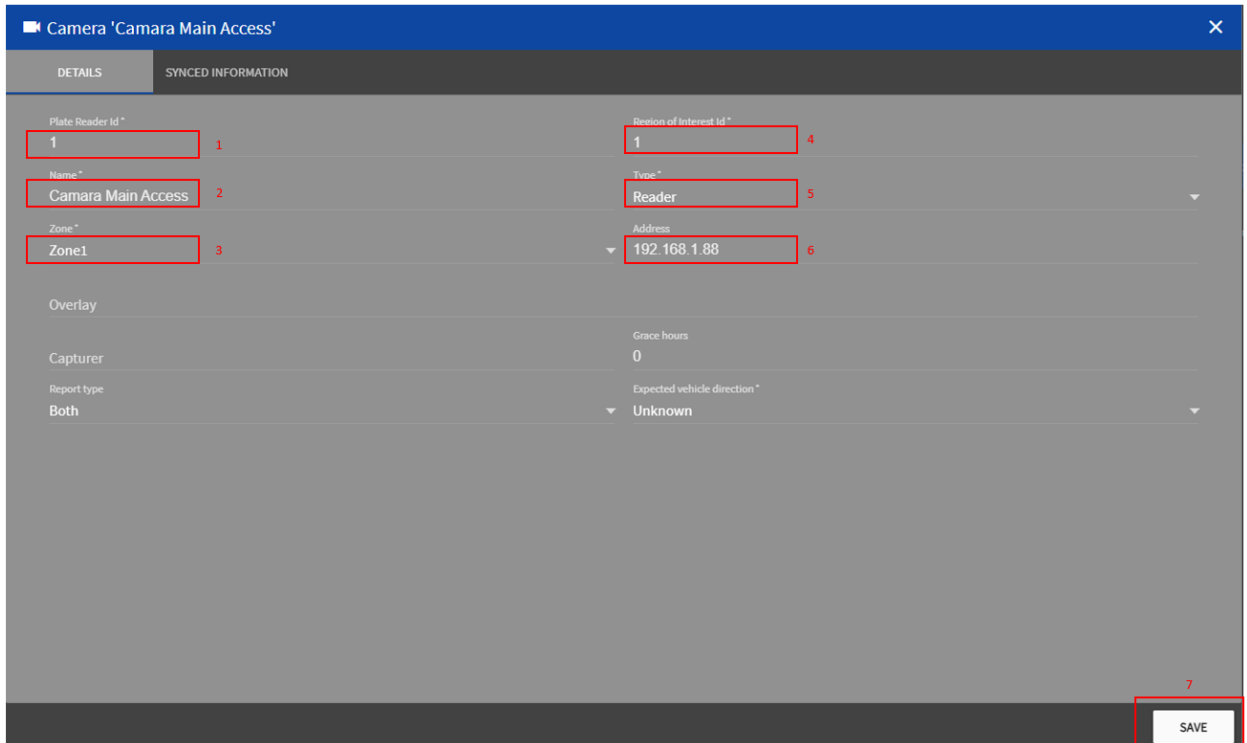

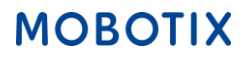

6.- En la siguiente sección utilizaremos el ID de MOBOTIX SYNC para esto iremos daremos copiar desde la siguiente ubicación:

- 1.- Ir a la parte superior derecha y dar clic en el menú principal
- 2.- Dar clic en el usuario "Admin"

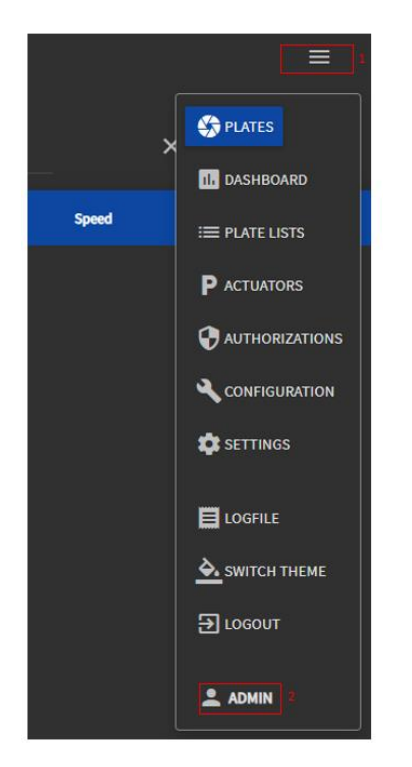

3.- Copiar el "API key" *(Podemos dejar esta información en un block de notas para utilizarlo más adelante)*

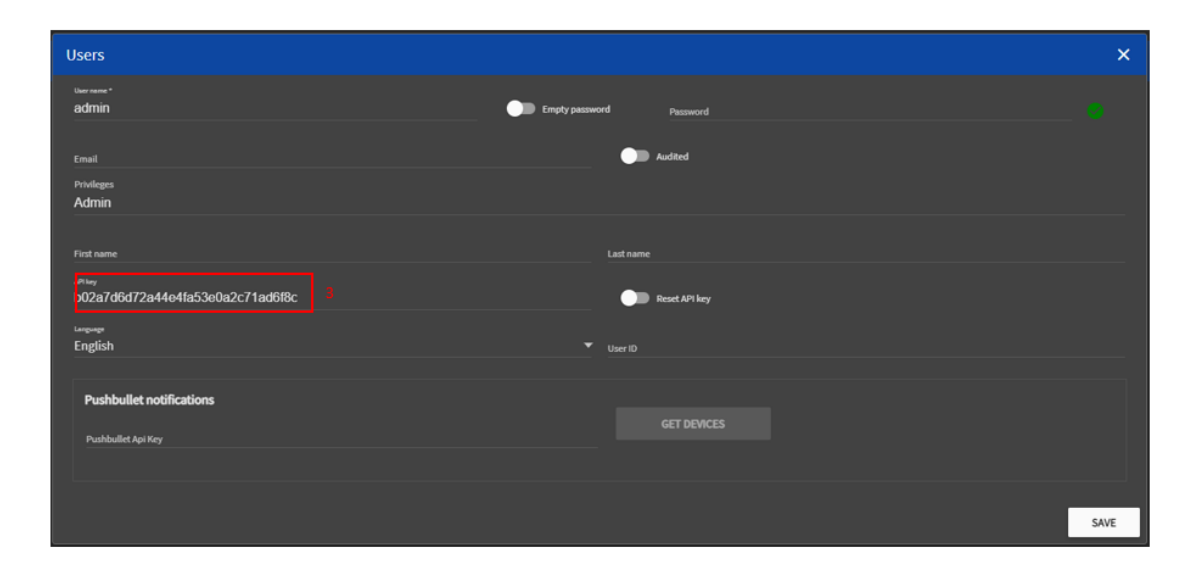

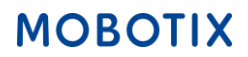

# <span id="page-9-0"></span>3.- Configuración de parámetros en cámaras

Ingresa a "Setup Menu" en el panel de control de la cámara

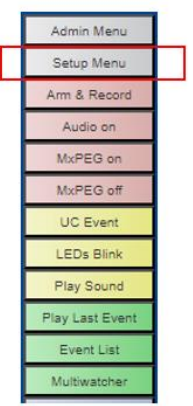

En la sección de "Certified App Control" da clic en la opción "Certified App Settings"

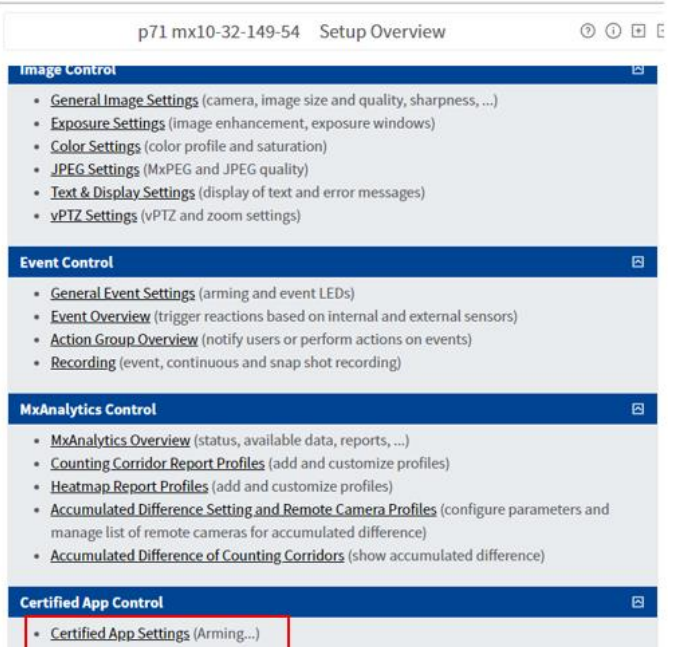

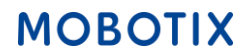

Una vez que los parámetros de LPR estén configurados según las necesidades, entraremos en la configuración para enviar los datos a nuestro servidor SYNC.

Desplegamos la opción de "Reporting"

Habilitaremos la opción de Vaxtor Helix-6

**URL:** http://<IP-Address>:8080/SYNC

**API Key:** Insertamos el API Key que obtendremos de nuestro servidor SYNC *(véase:2.4*

**Heartbeat:** 300

**Reporting the Community of Second Second** 

**Camera ID:** En este caso dejaremos el ID que se encuentra configurado en el servidor SYNC. *(véase:2.4 Configuración de Cámaras en MOBOTIX SYNC, punto 6).*

**Overview Camera ID:** Es posible configurar un ID diferente, en este caso será el mismo que el asignado a "Camera ID"

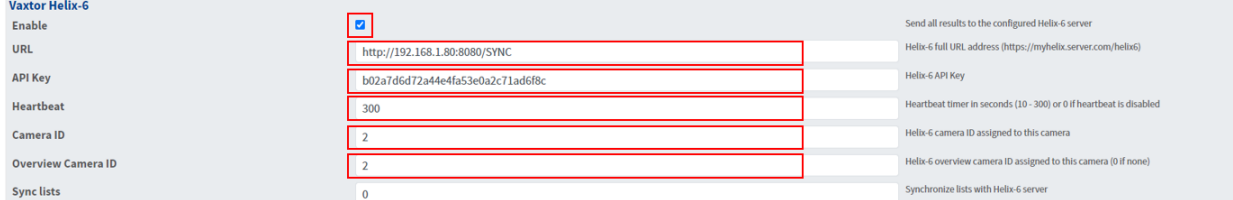

### <span id="page-11-0"></span>4.- Visualizando la información en MOBOTIX SYNC

1.- Despliega el menu principal y da clic en la opción de "Plates" ese es el panel principal donde podrás visualizar la información de la cámara

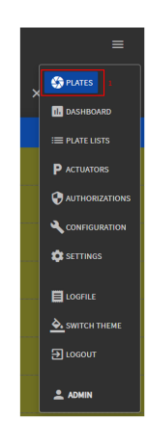

2.- En caso de que no exista información en el panel principal, da clic en el botón de refrescar

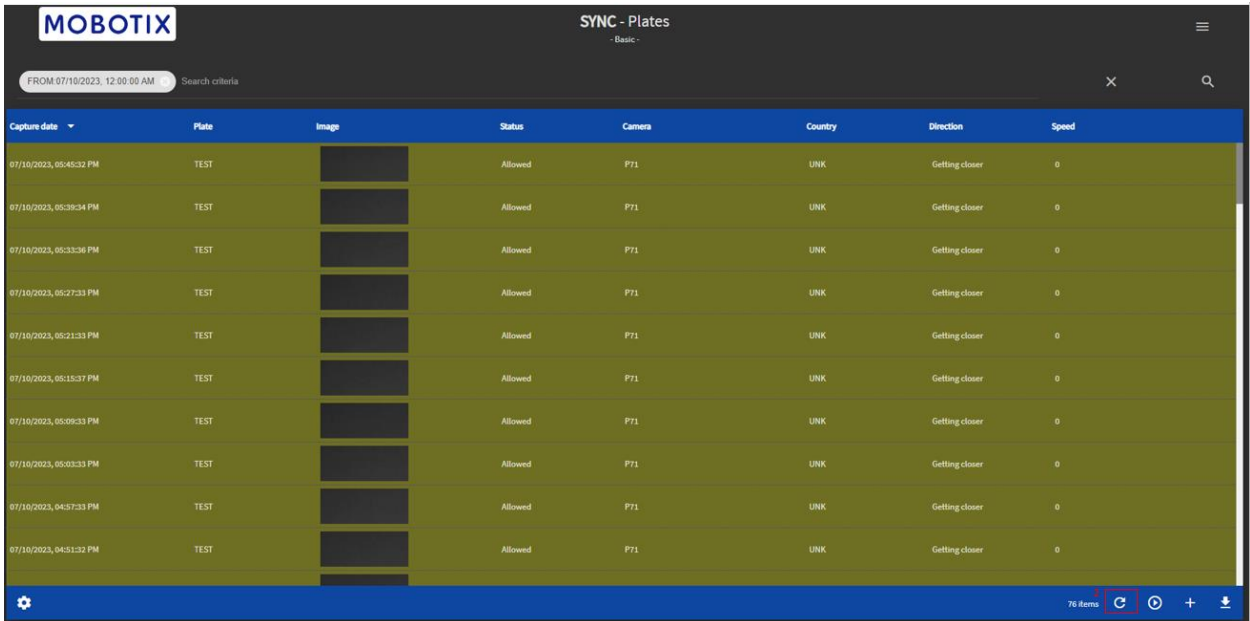